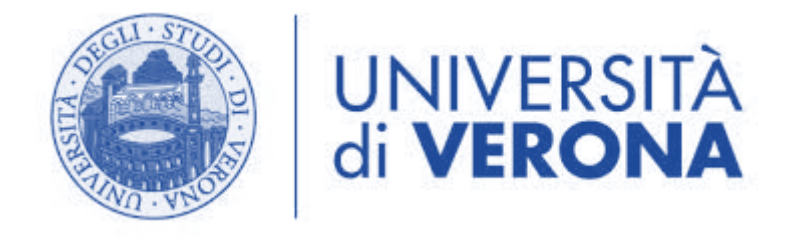

# MFA – CONFIGURAZIONE LINUX

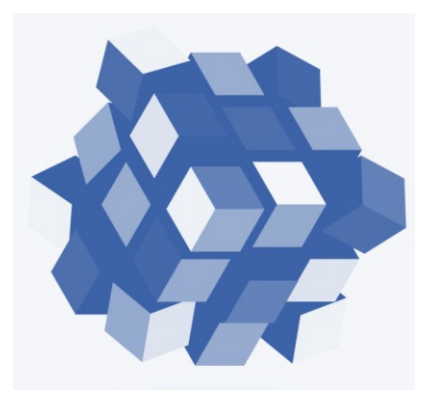

## **DIREZIONE SISTEMI INFORMATIVI E TECNOLOGIE AREA SISTEMI DI CALCOLO**

# Sommario

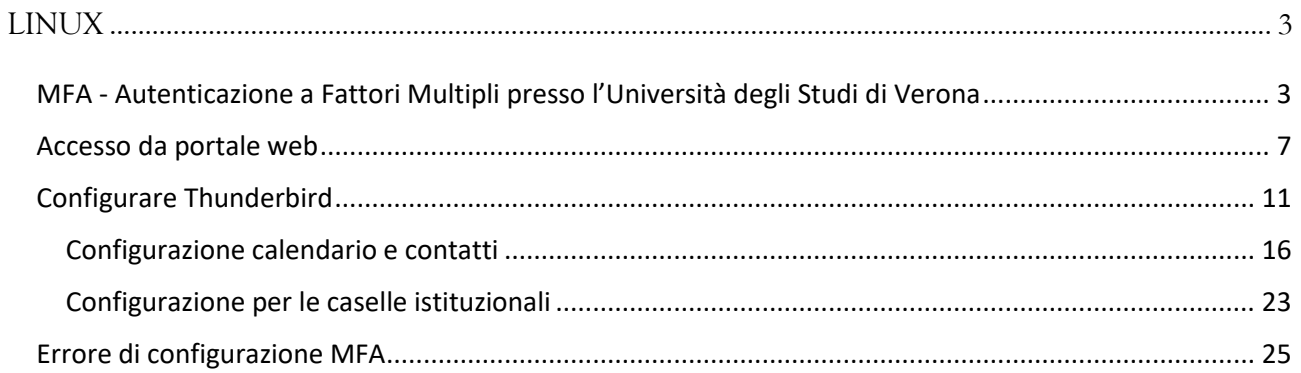

# <span id="page-2-0"></span>**LINUX**

### <span id="page-2-1"></span>MFA - Autenticazione a Fattori Multipli presso l'Università degli Studi di Verona

L'obiettivo della MFA<sup>1</sup> è quello di tenere al sicuro i propri account e ridurre al minimo i rischi per la sicurezza: rendere più difficile per una persona non autorizzata accedere a risorse protette.

L'autenticazione a più fattori (MFA) è un sistema di sicurezza che utilizza più metodi di autenticazione per verificare l'identità dell'utente che desidera accedere.

L'Università degli Studi di Verona per l'accesso ad Office 365 implementa una MFA a 2 fattori:

- 1° fattore di autenticazione: **login/password GIA**
- 2° fattore di autenticazione: **Token<sup>2</sup> di Accesso Temporaneo**

Il token può essere fornito con due modalità:

- **OTP** (One Time Password) comunicazione del codice di sicurezza all'*email privata* registrata in GIA
- **TOTP** (Time-Based One Time Password) comunicazione del codice di sicurezza utilizzando *Applicazioni Mobile* (Microsoft Authenticator, Google Authenticator, 2FA, …) o A*pplicativi Desktop* in grado di supportare lo standard (es. KeepassXC).

**La prima modalità (OTP)** funziona senza alcuna configurazione dell'utente che deve controllare la correttezza della propria email privata fornita all'università. Tale controllo è possibile accedendo al proprio profilo in ESSE3 carriere studenti (per gli studenti) o a DBERW (per il personale TA/docenti)**:**

✓ [ESSE3](https://univr.esse3.cineca.it/) – Studenti

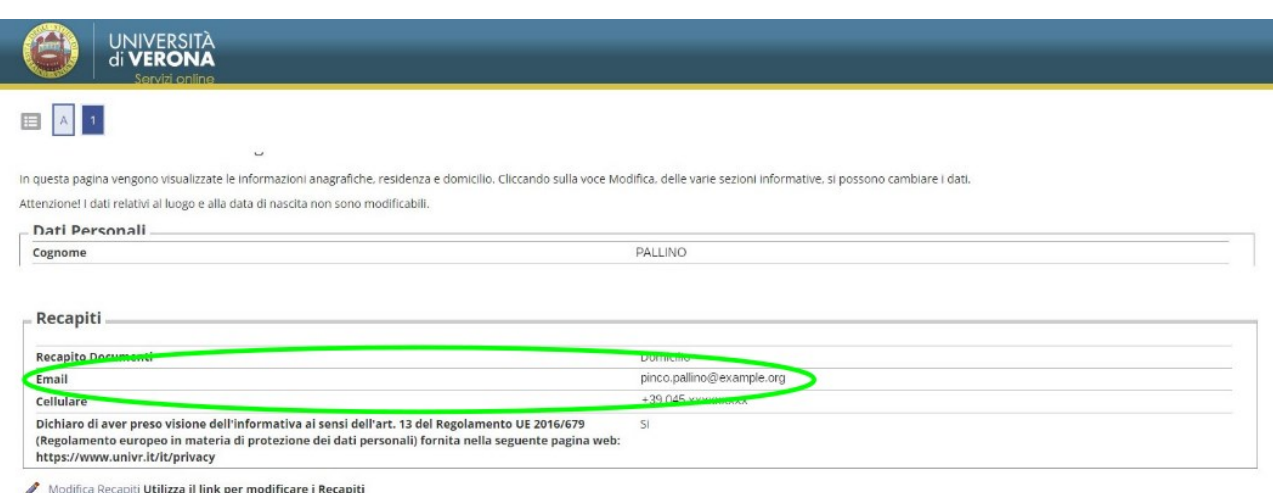

 $1$ MFA = Multi Factor Authentication

- $2$  TOKEN = Termine informatico, individua un oggetto fisico o logico necessario per l'MFA
	- (E' tipicamente un codice numerico)

✓ [Dberw](https://dberw-sso.univr.it/ERW/php/index.php) – Personale

Accedere a Dberw con **SPID** o **CIE**:

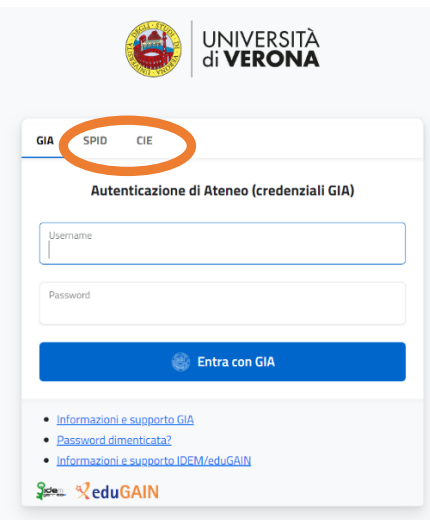

Scegliere la prima opzione "Selezionare l'Utenza GIA XXXXX":

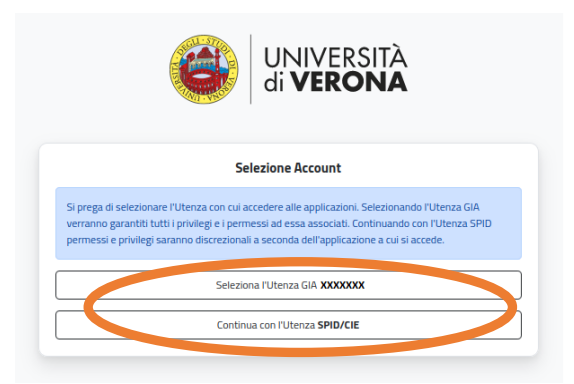

Selezionare "Dati personali", poi selezionare il proprio nome e cliccare su "Modifica":

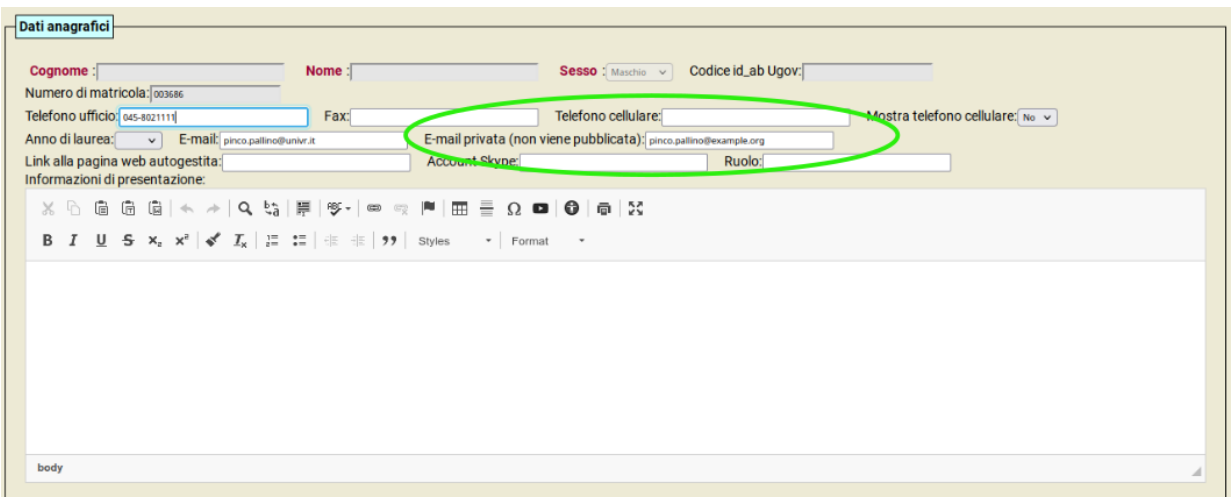

Inserire la mail desiderata nel campo "E-mail privata (non viene pubblicata)".

### **La seconda modalità (TOTP)** permette la generazione del token anche in assenza di connettività di rete.

Per questa modalità bisogna:

Oppure

1. generare un **codice QR** per la registrazione automatica della chiave TOTP

email privata

E' possibile farlo tramite:

- SPID/CIE

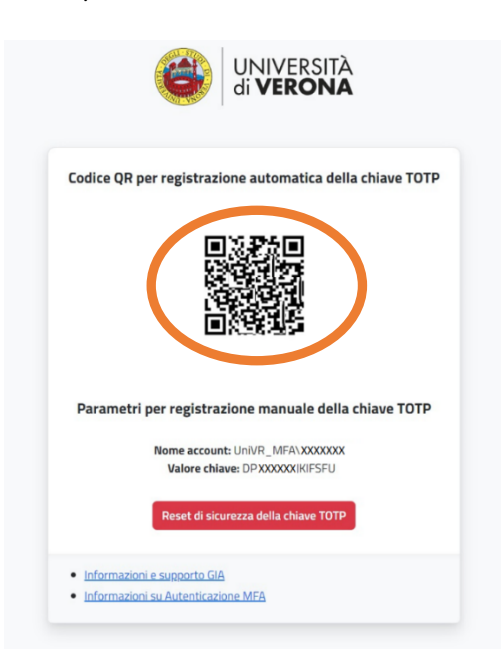

2. **configurare** associando a questo codice l'Applicazione Mobile o Applicativi Desktop scelta:

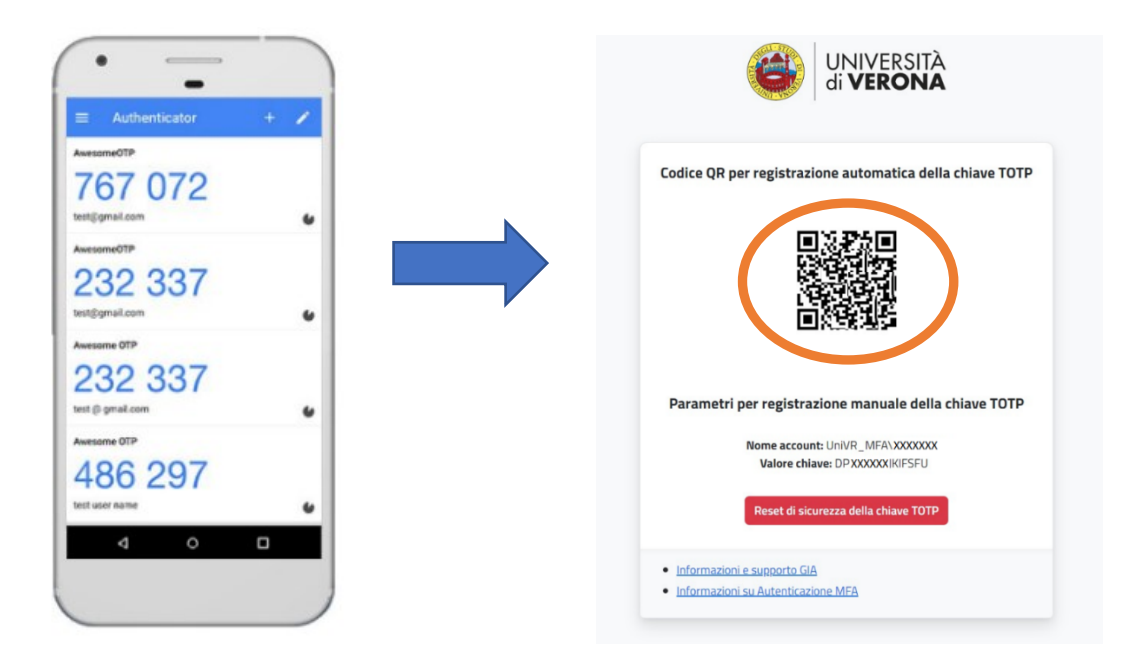

Vedere il relativo paragrafo in questa guida per configurarla.

### **Nota:**

In alternativa all'MFA per l'accesso ad Office 365 rimane sempre attiva l'autenticazione tramite SPID o CIE:

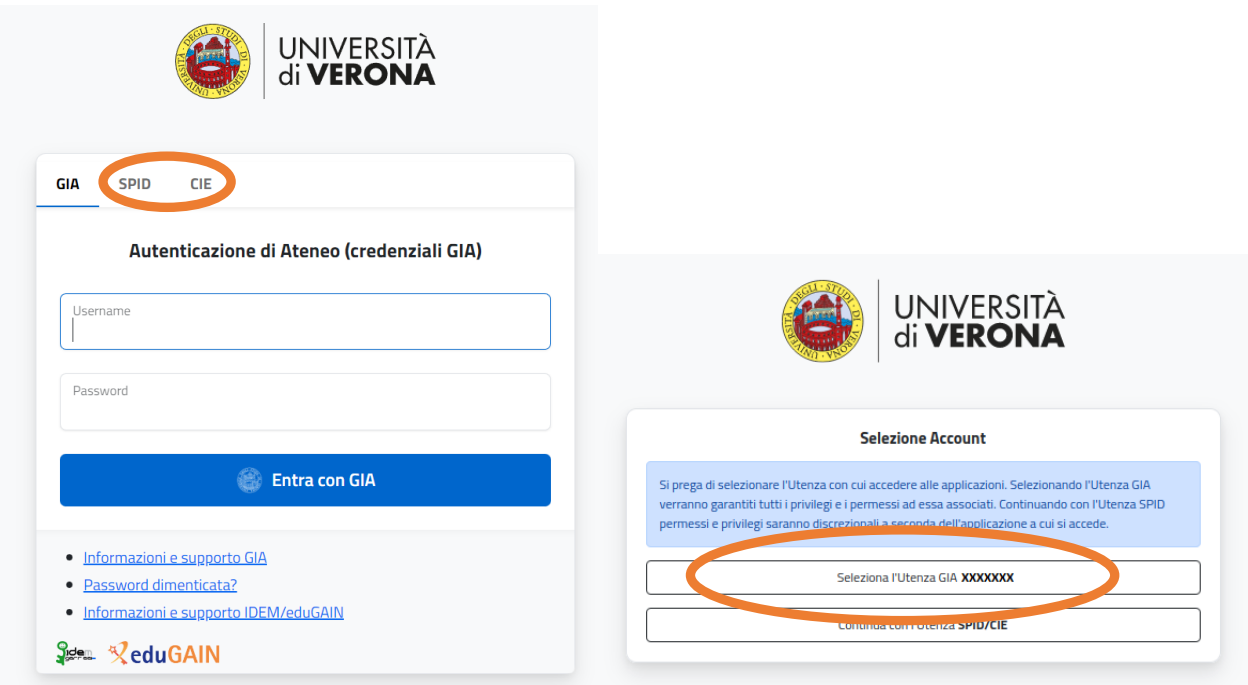

## <span id="page-6-0"></span>Accesso da portale web

Accedi alla tua casella di posta tramite Outlook web app tramite questo link:

<https://outlook.office.com/mail/>

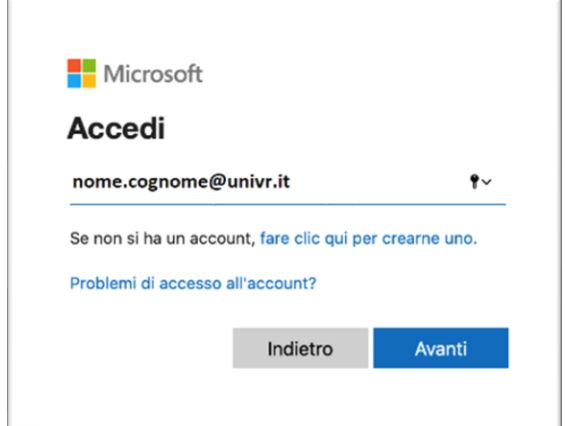

Inserire la mail e premere il pulsante "Avanti":

Autenticarsi con Login/password GIA:

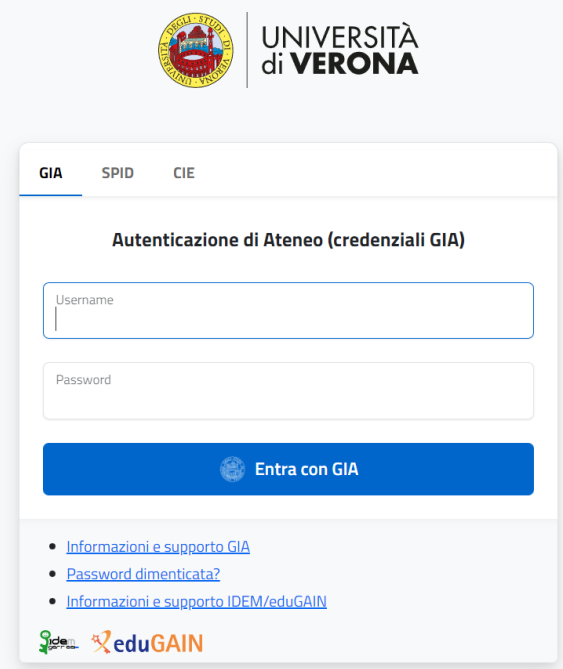

Scegliere il metodo di autenticazione MFA preferito:

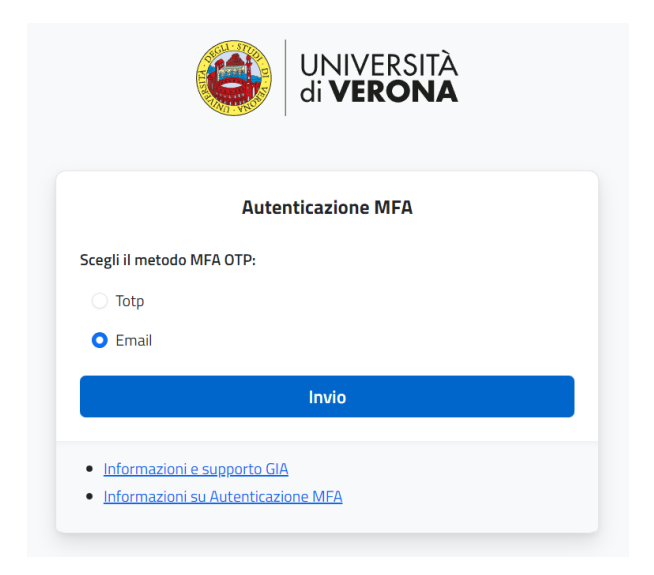

Inserire il codice di sicurezza OTP ricevuto.

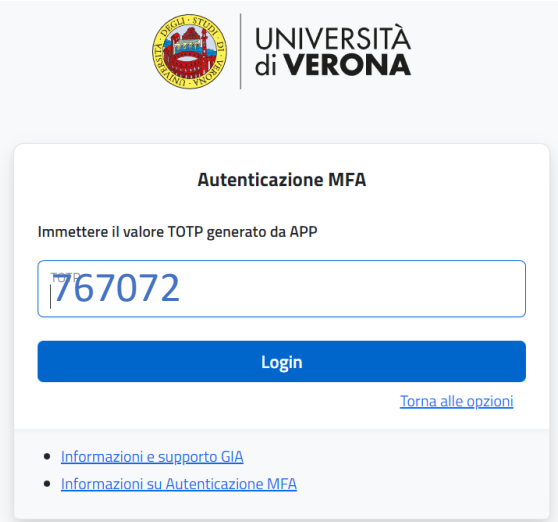

Premere "Login"

### **Opzione "Email"**

### *Requisito*

Questa procedura richiede che ci sia un indirizzo email privata in ESSE3 carriere studenti (per gli studenti) o in DBERW (per il personale TA/docenti) valida ed accedibile dall'utente al momento della registrazione.

Selezionare "Email" e premere "Invio".

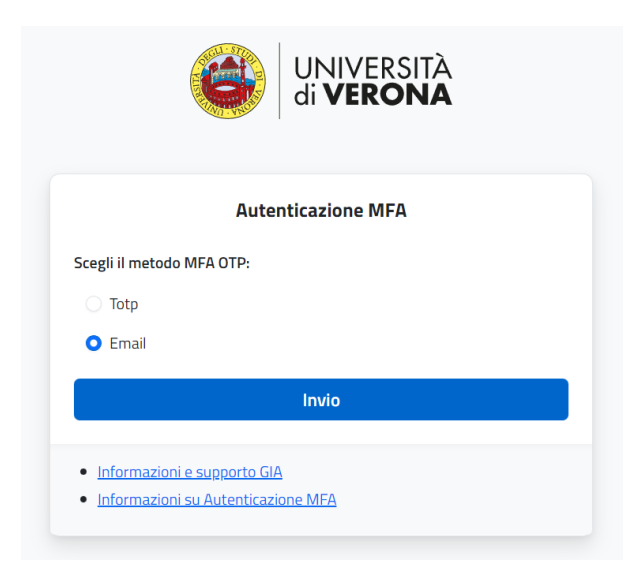

Inserire il codice OTP inviato all'email privata con messaggio dal contenuto simile al seguente:

### *Subject: One Time Pin*

*Please use 313242 as a One Time Pin to access the requested resource.*

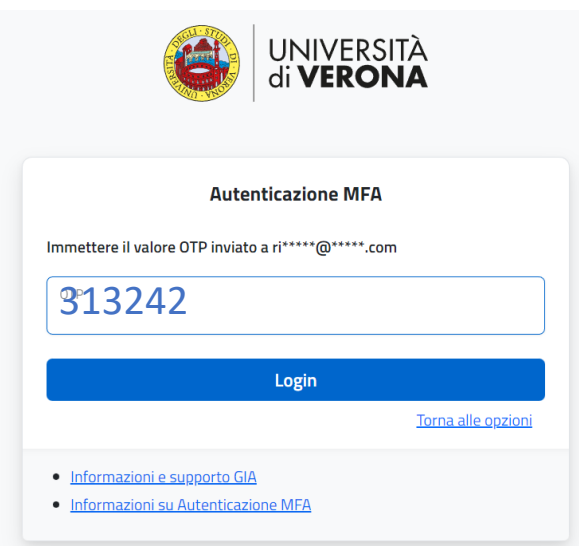

Premere "Login"

### **Opzione "Totp"**

### *Requisito*

Questo metodo richiede che l'utente abbia già generato un codice QR per la registrazione automatica della chiave TOTP e configurato l'Applicazione Mobile o Applicativi Desktop scelta associando questo codice (vedere i relativi manuali).

Verificare che l'orario del dispositivo su cui si installa l'App Mobile o Desktop per l'autenticazione MFA sia corretto per garantire il funzionamento dei codici di sicurezza TOTP.

Selezionare "Totp" e premere "Invio". Accedere allo smartphone su cui è stato configurato l'account, autorizzare l'accesso e recuperare il codice monouso inviato per il servizio "UniVR\_MFA\XXXXXX"

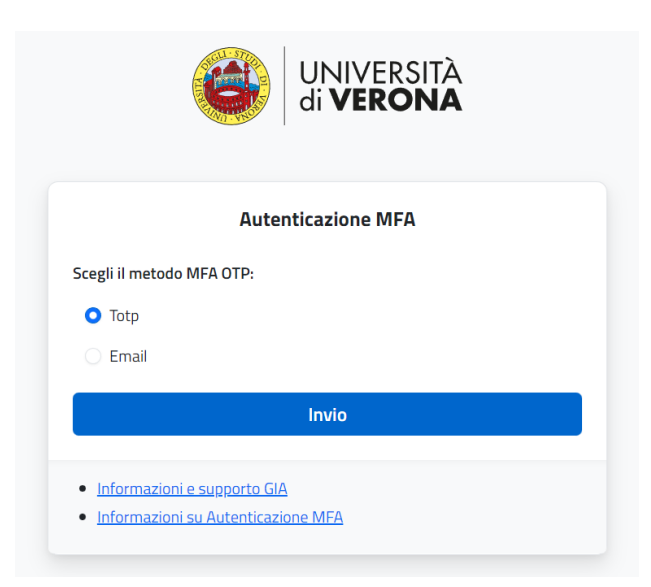

Inserire il codice di sicurezza OTP inviato allo smartphone:

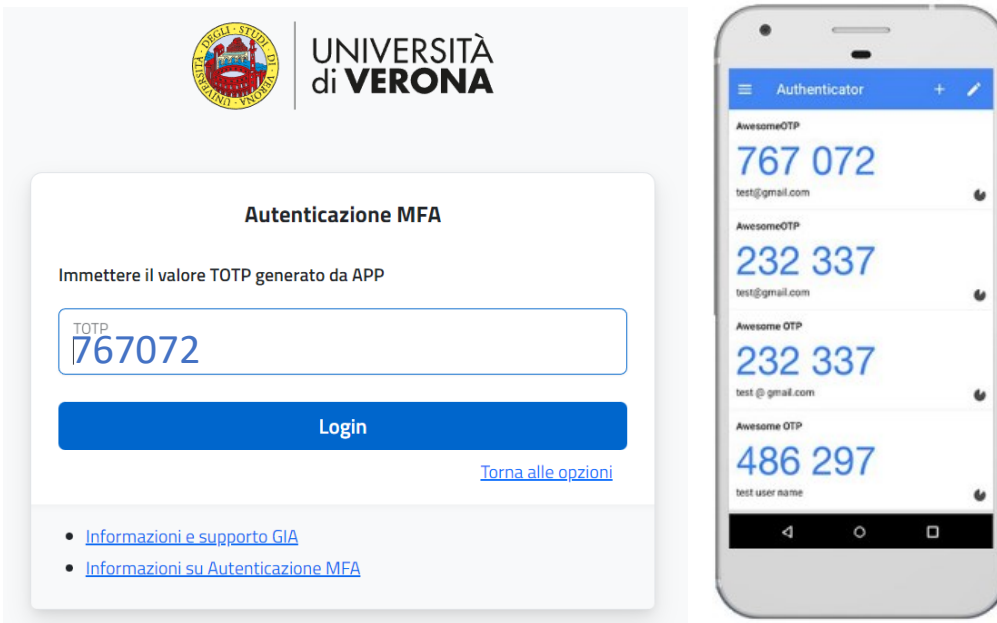

## <span id="page-10-0"></span>Configurare Thunderbird

Parametri generali di configurazione per utilizzare Thunderbird per la gestione della posta elettronica

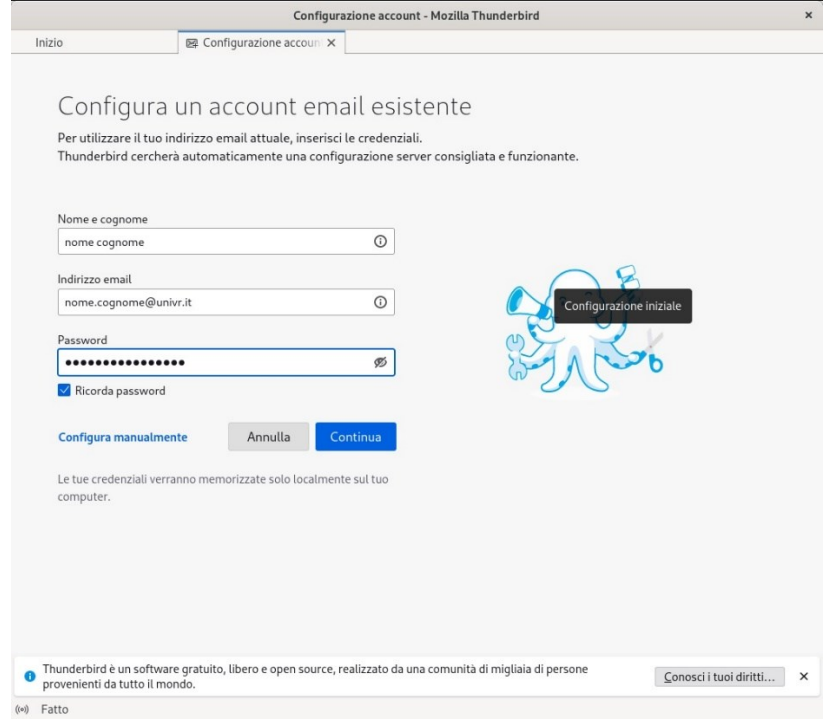

Inserire l'indirizzo mail e la password GIA e premere "Continua":

Compare la seguente schermata:

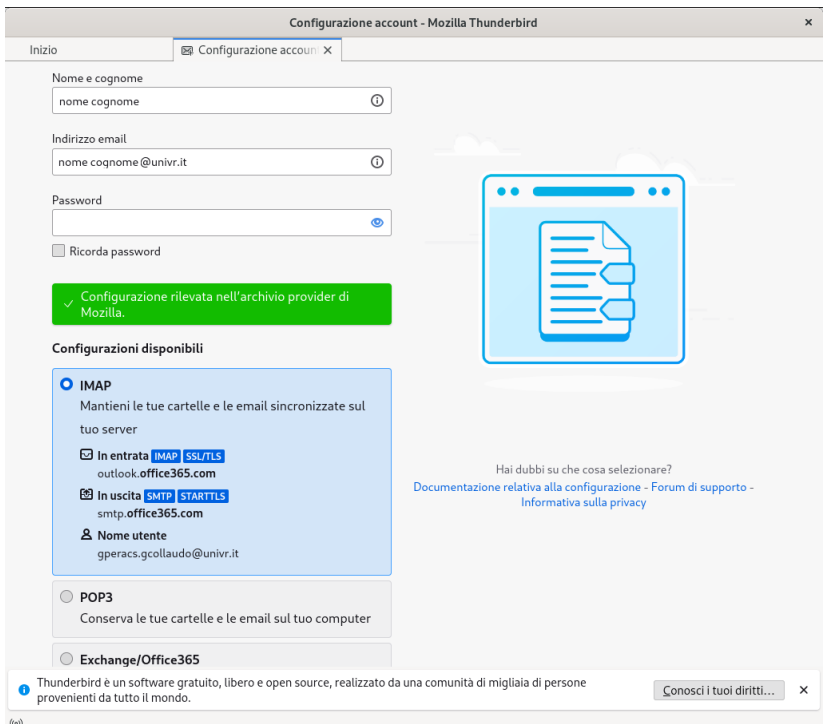

Inserire le credenziali GIA e premere "Entra con GIA":

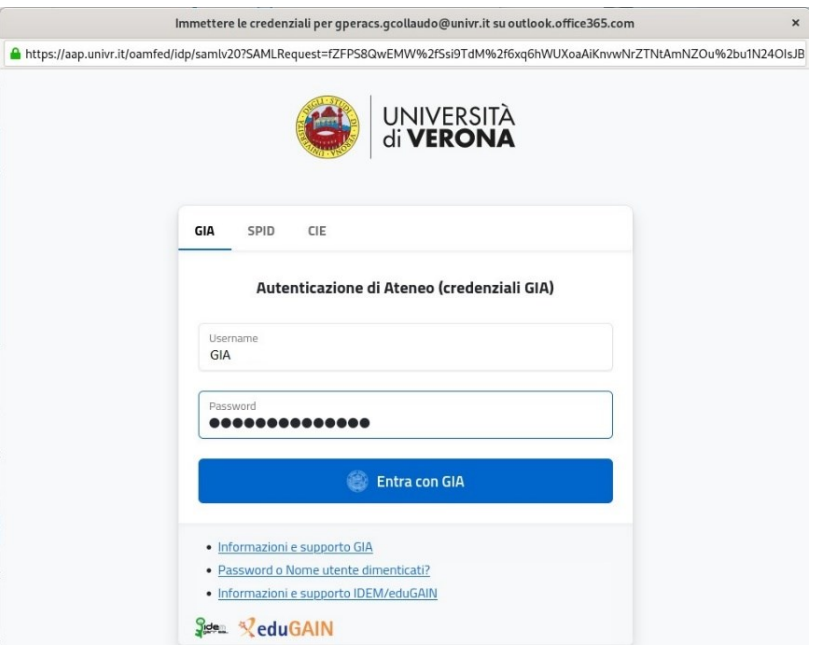

Scegliere il metodo di autenticazione MFA preferito:

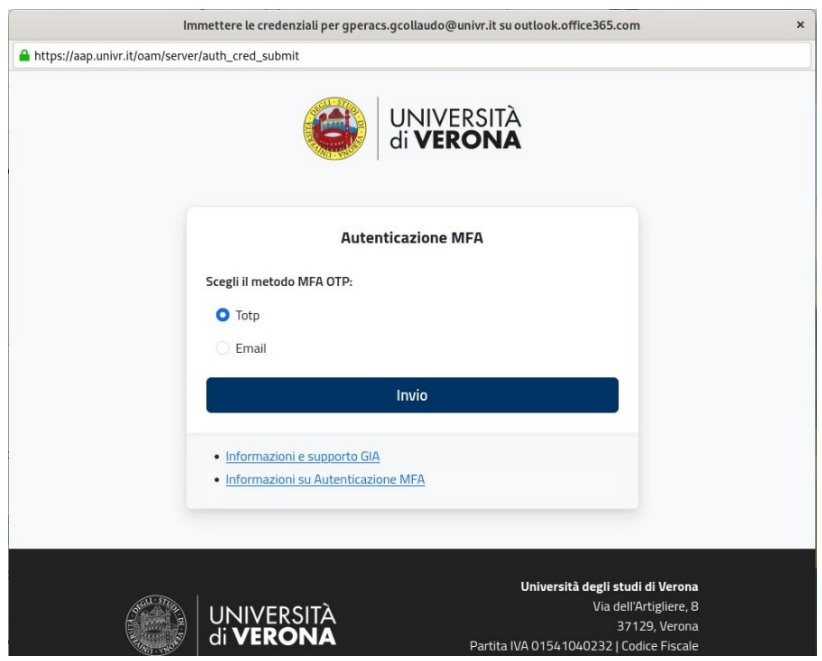

### Inserire il codice di sicurezza OTP ricevuto.

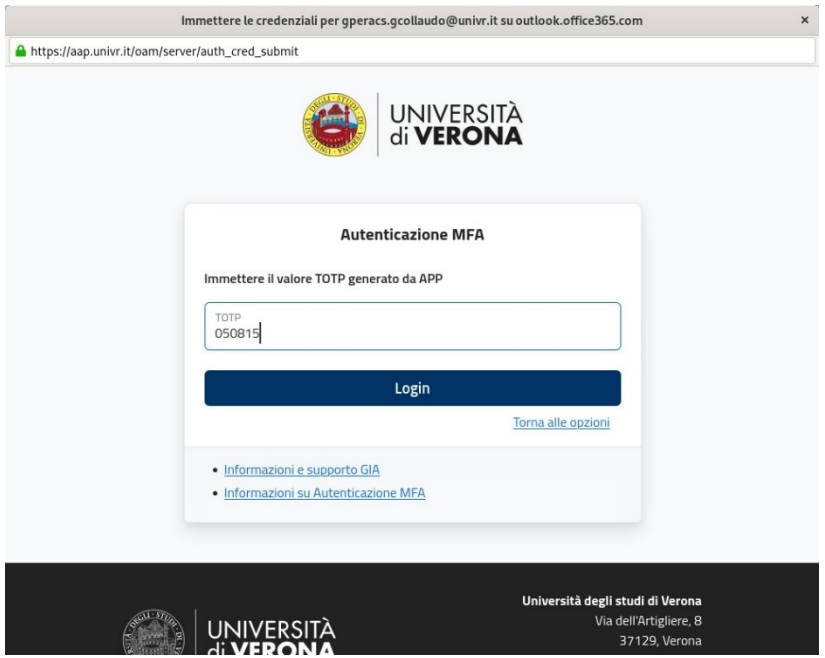

#### Premere "Accetto"

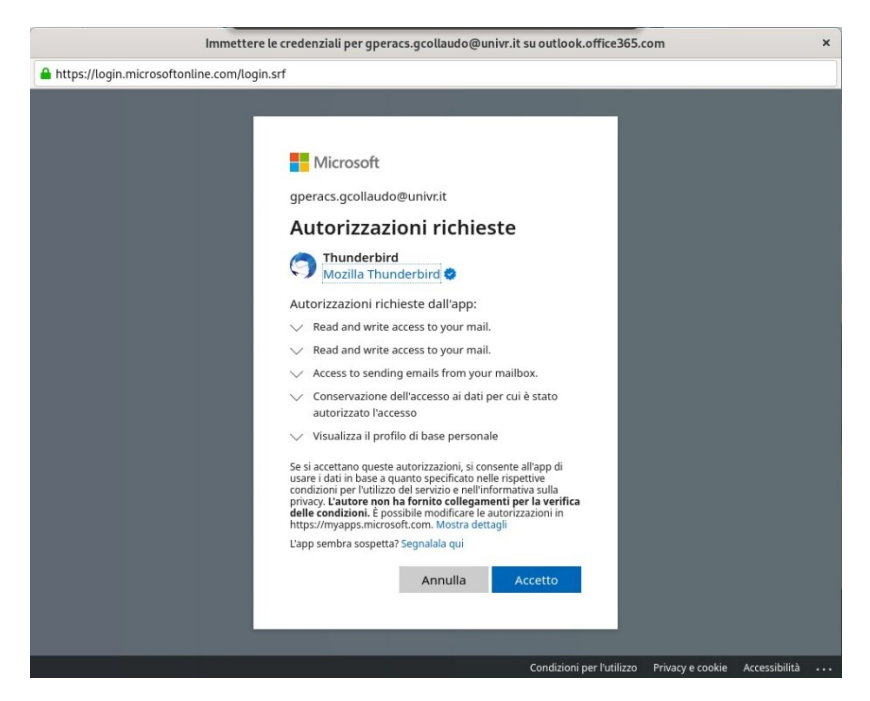

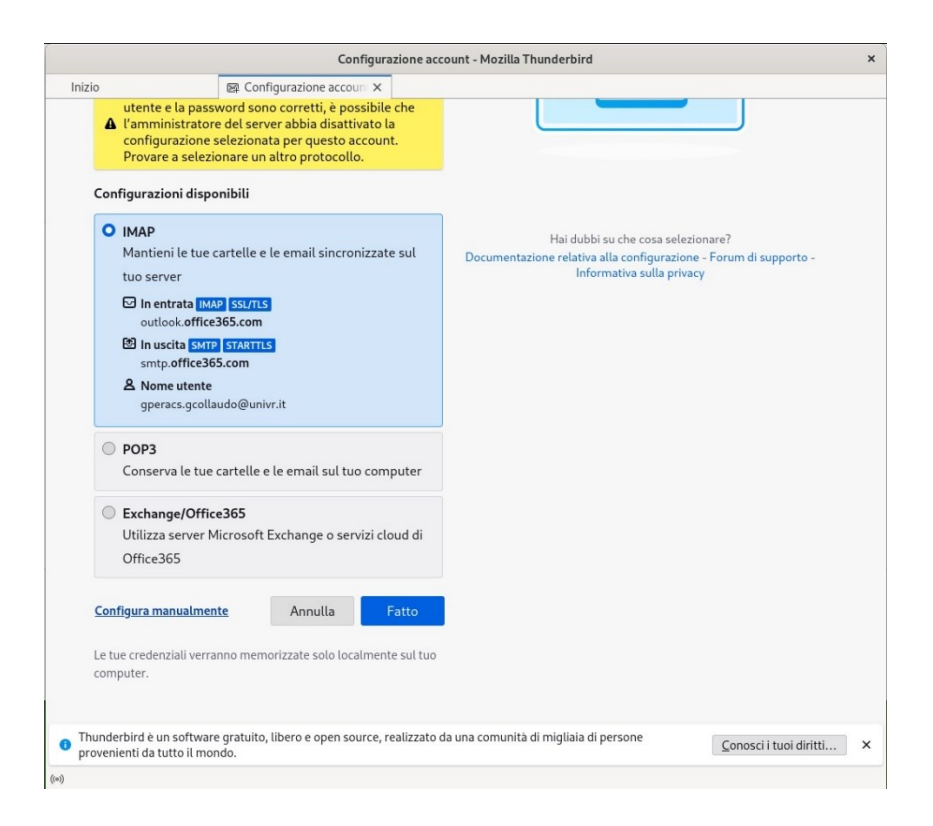

### Premere "Fatto"

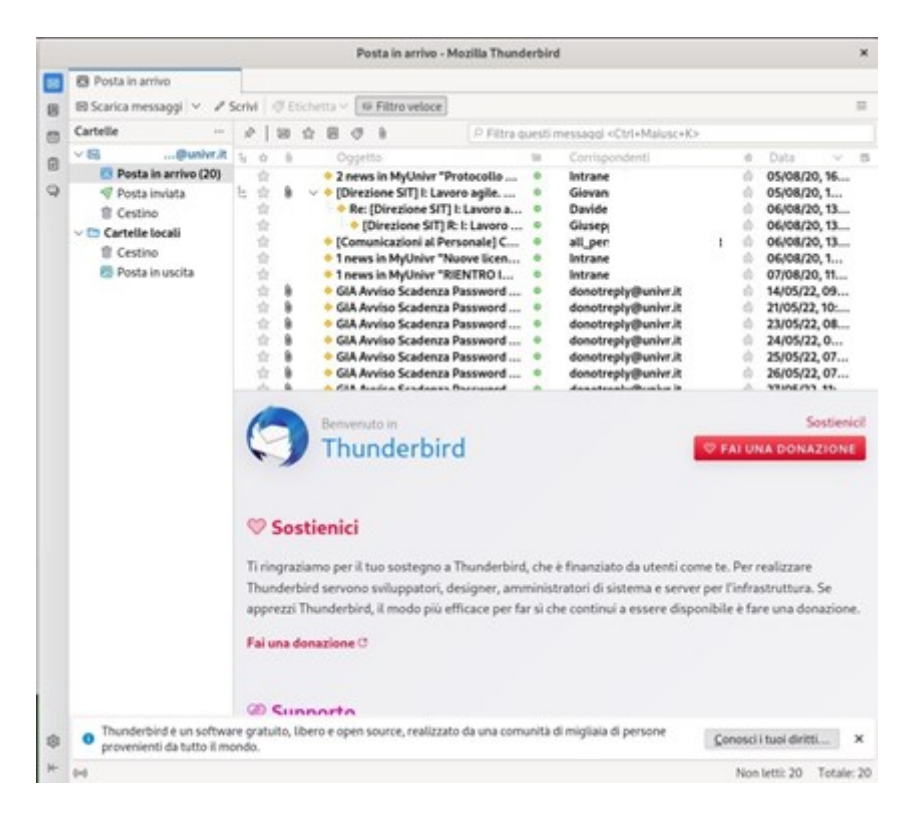

### **Nota:**

In caso di malfunzionamento o inserimento manuale dei parametri usare questi:

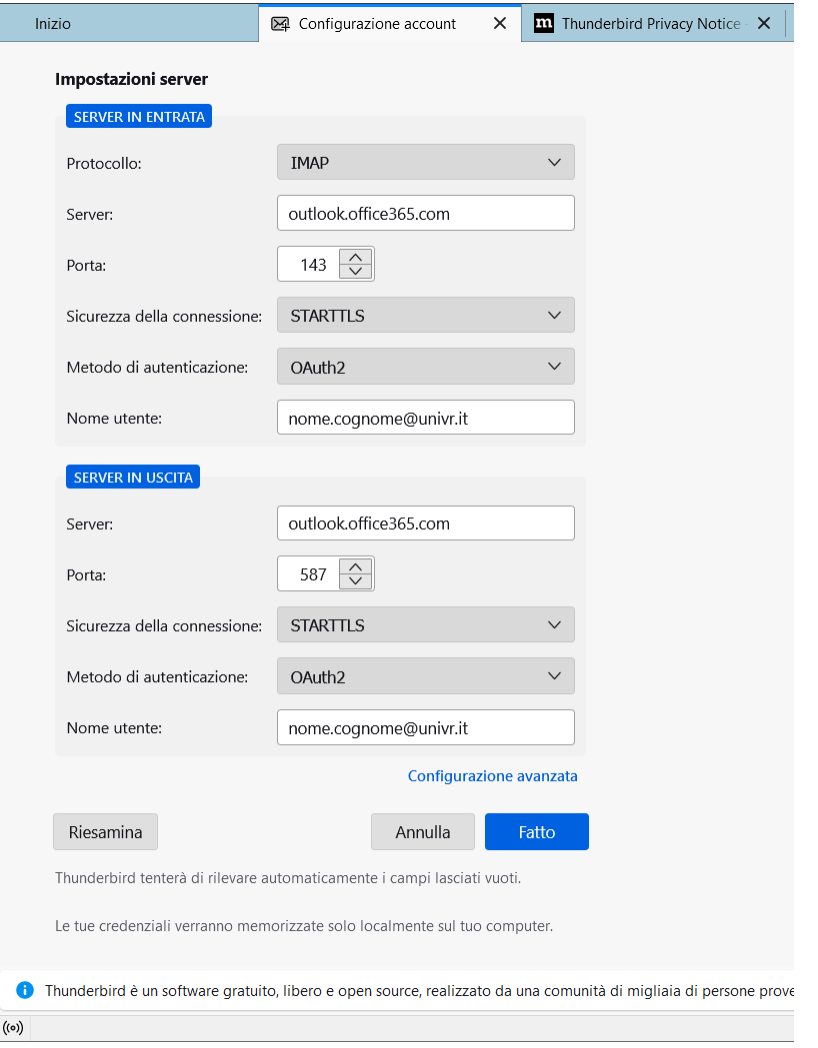

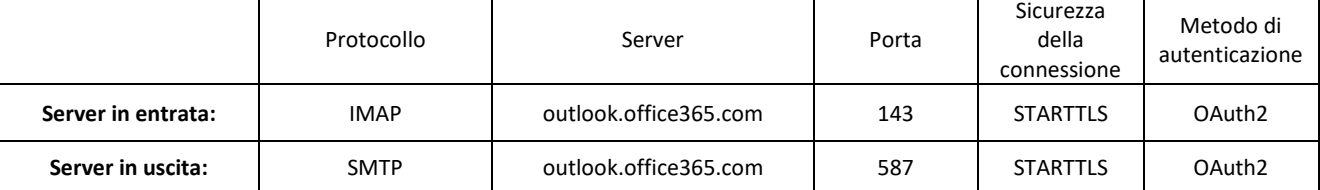

Premere "Fatto"

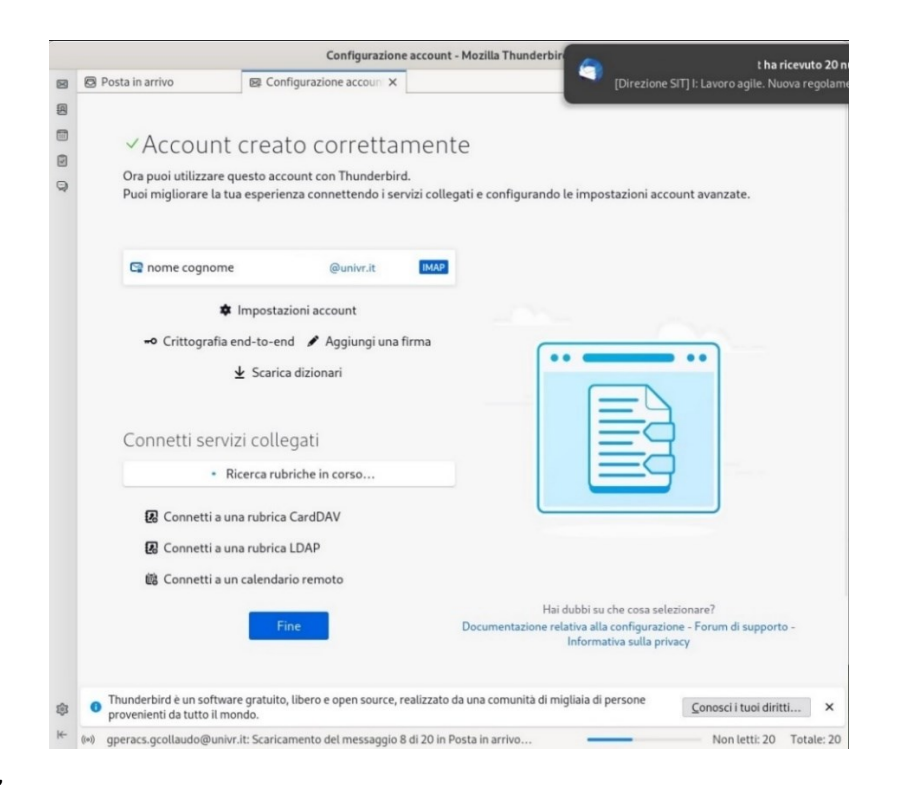

<span id="page-15-0"></span>Premere "Fatto"

### Configurazione calendario e contatti

Per visualizzare e sincronizzare i calendari, i contatti, le rubriche bisogna installare i seguenti componenti aggiuntivi direttamente da Thunderbird:

- TbSync
- Provider for Exchange ActiveSync

Andare in "Strumenti", "Componenti aggiuntivi e temi" e installare "Tbsync":

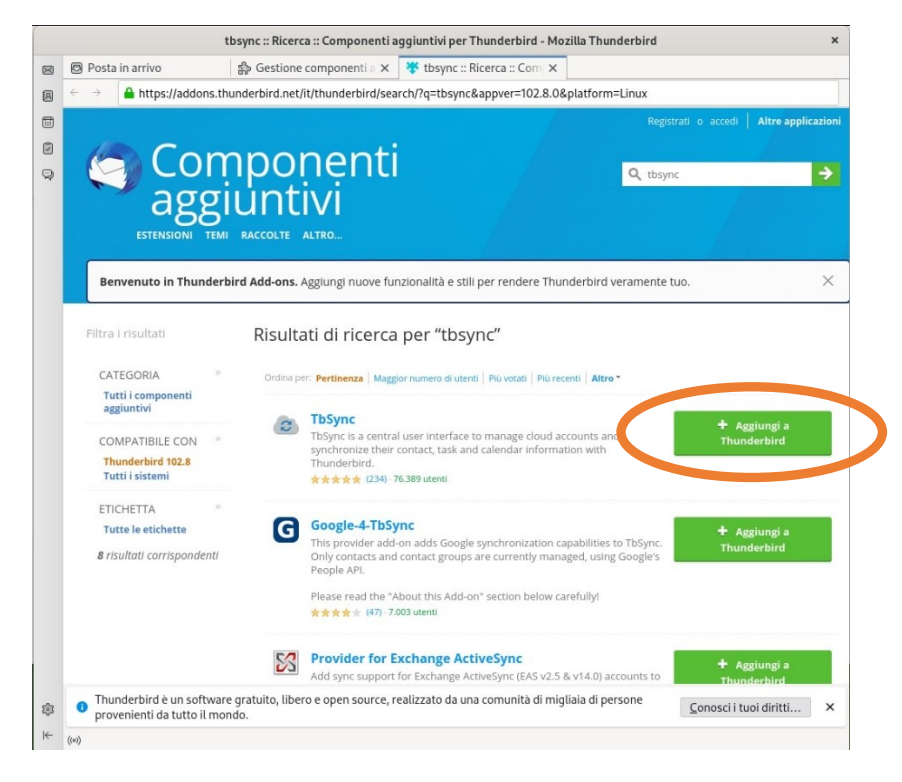

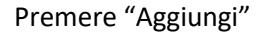

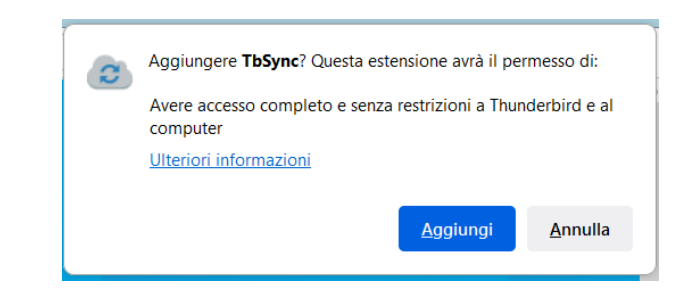

Il componente aggiuntivo è installato.

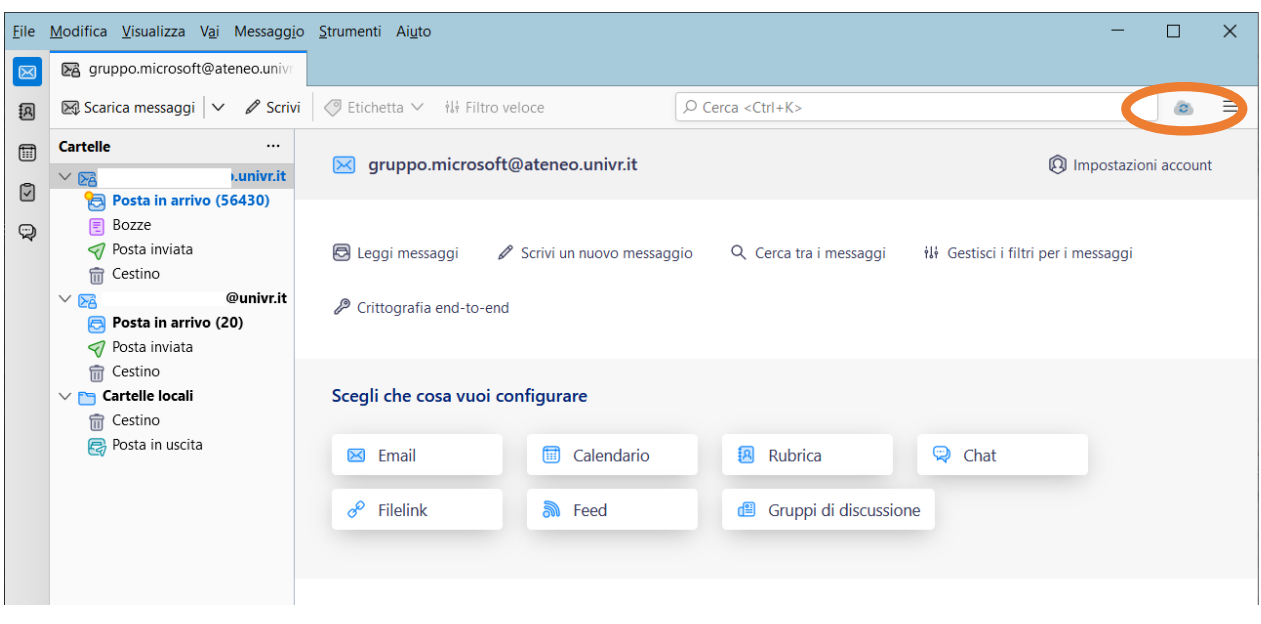

Cliccare su TbSync presente nella finestra di Thunderbird in alto a destra:

Cliccare sul bottone "Azioni account", "Aggiungi nuovo account", "Exchange ActiveSync":

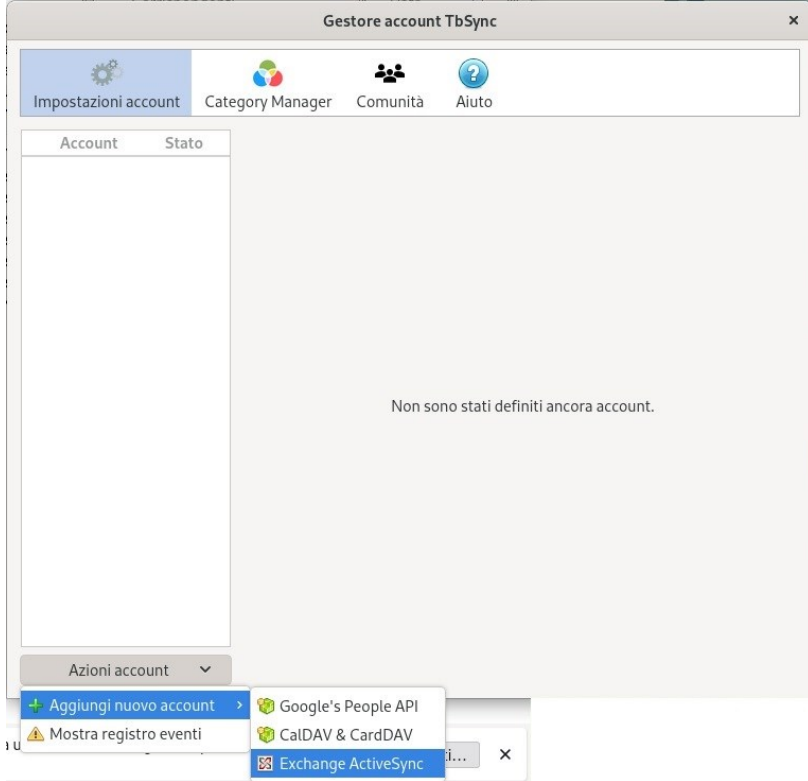

Installare il componente aggiuntivo "Provider for Exchange Active Sync":

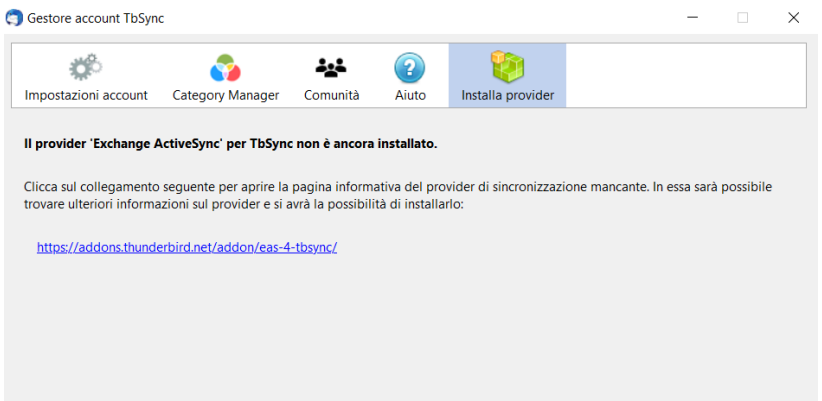

Cliccare nel link e premere "+ Aggiungi a Thunderbird":

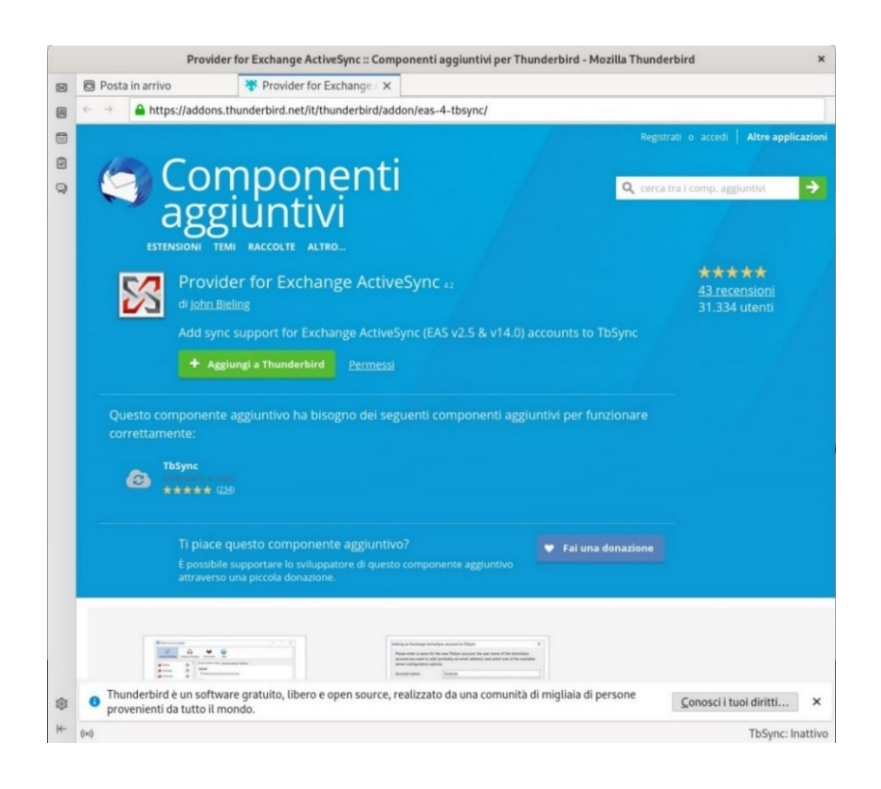

Riaprire TbSync presente nella finestra di Thunderbird in alto a destra nella scheda della posta e cliccare sul bottone "Azioni account", "Aggiungi nuovo account", "Exchange ActiveSync":

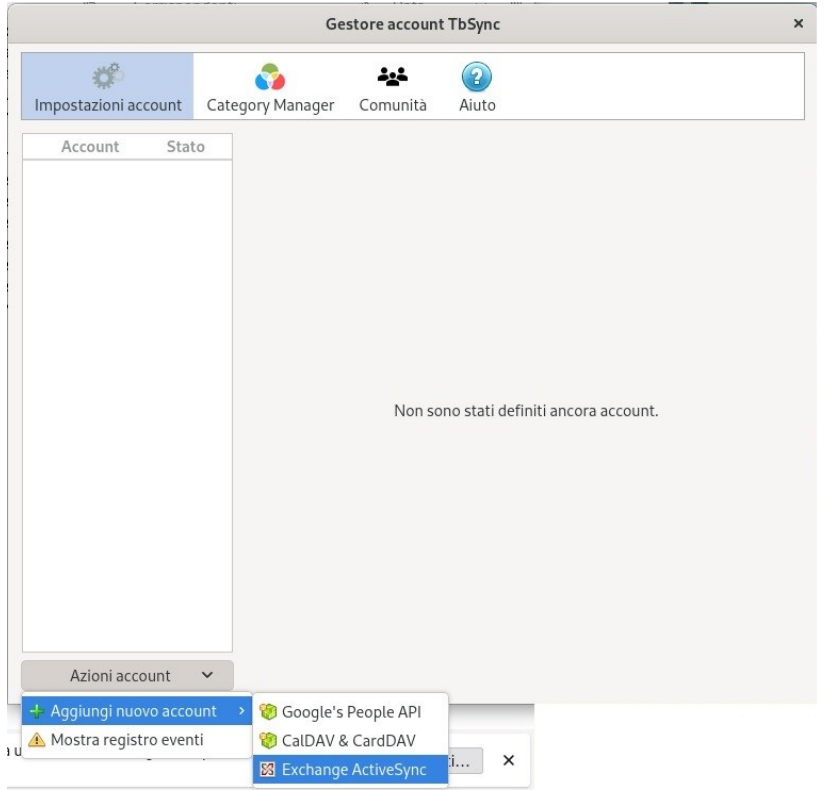

Selezionare "Microsoft Office 365" ed inserire il nome account GIA e la password:

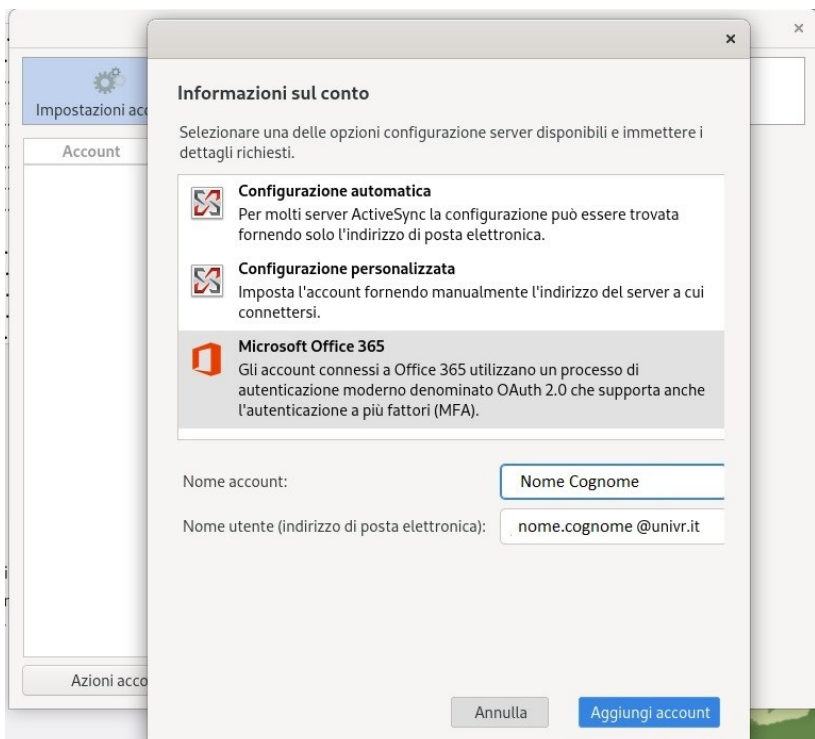

Inserire le credenziali:

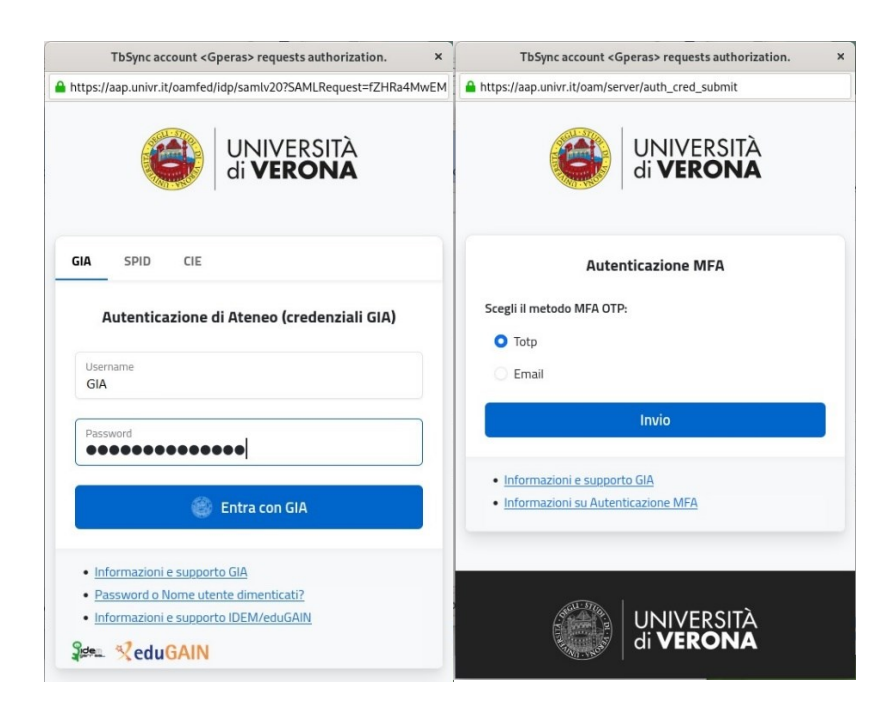

#### Premere "Accetta":

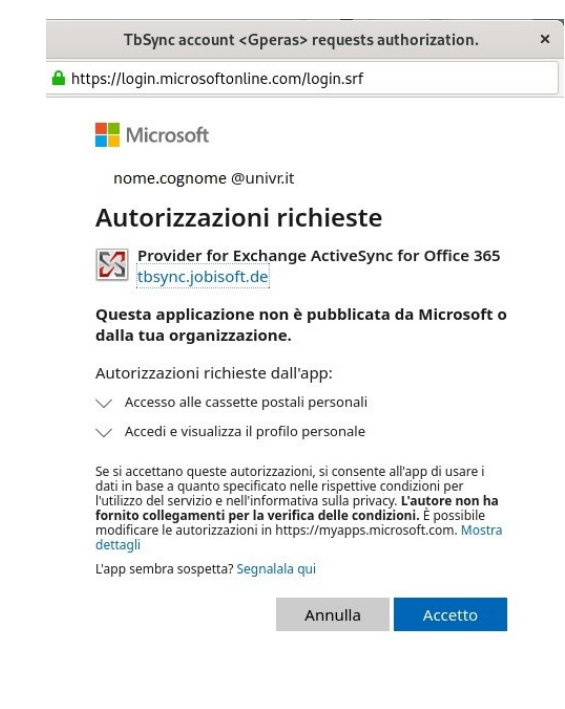

Spuntare le caselle che desiderate e il tempo (in minuti) per la sincronizzazione in automatico e premere il pulsante "Sincronizza ora":

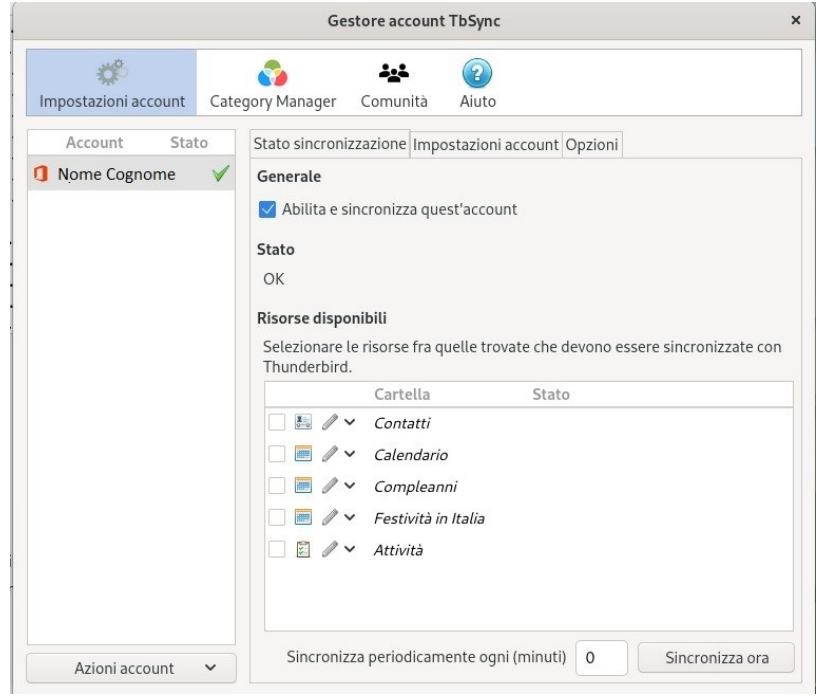

La configurazione è terminata.

# <span id="page-22-0"></span>Configurazione per le caselle istituzionali

Inserire l'indirizzo mail della casella istituzionale la **password della propria utenza GIA**

### e premere su "Continua":

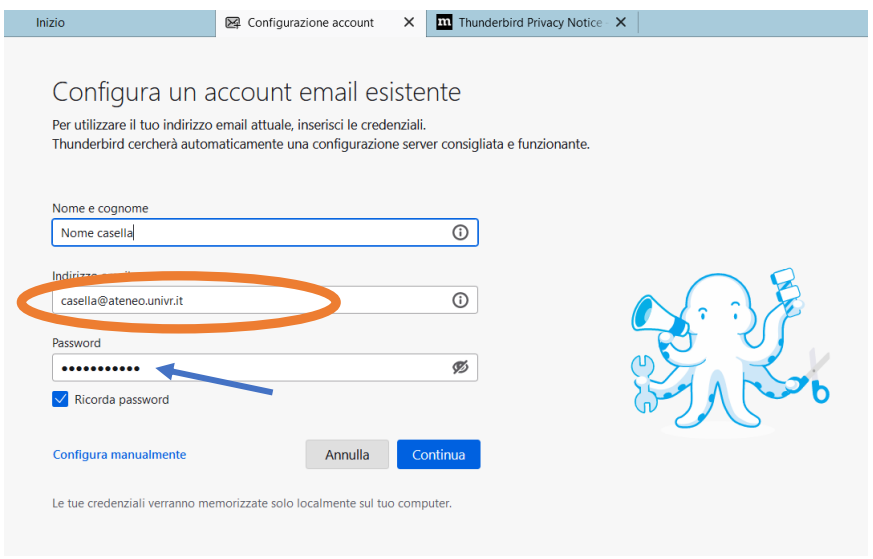

Premere "Configura manualmente" ed inserire i seguenti parametri:

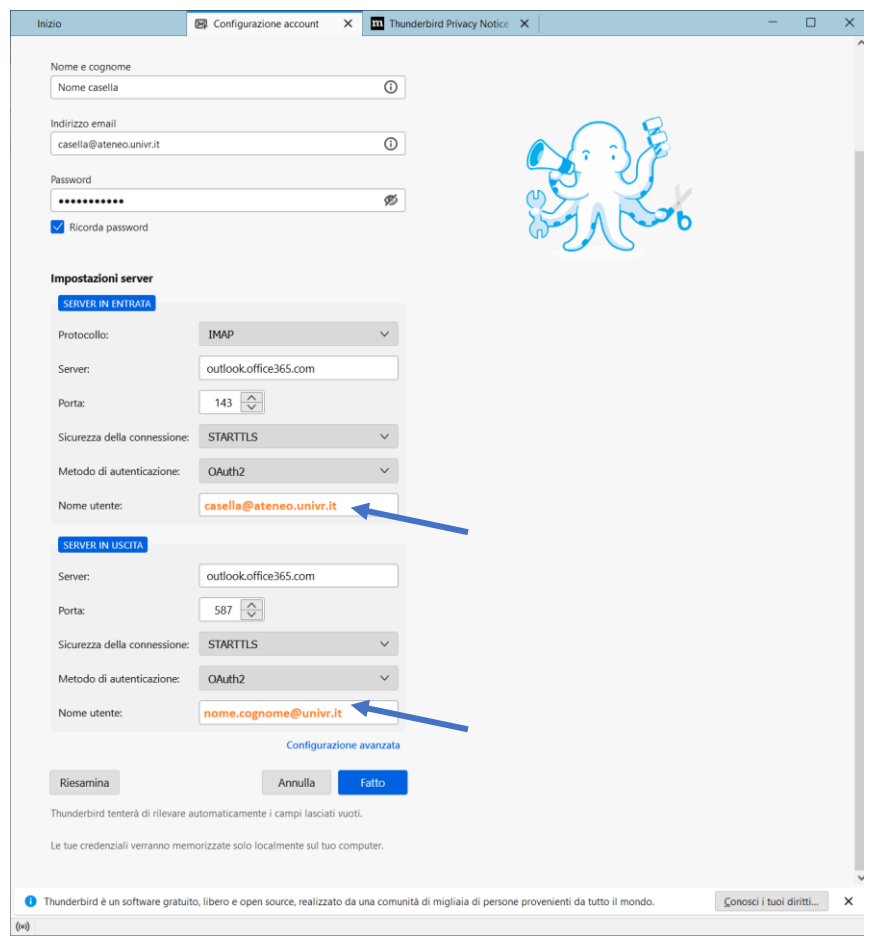

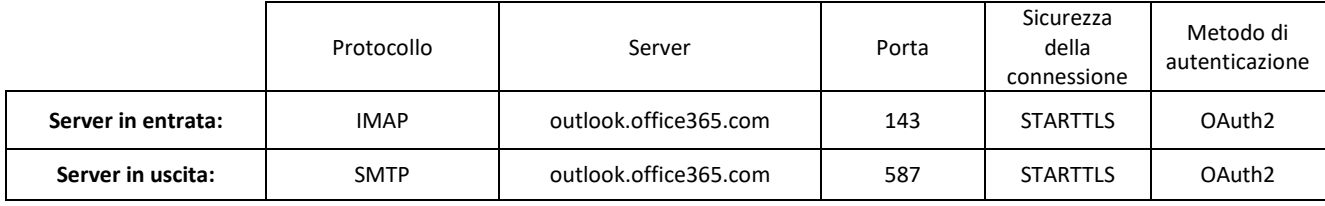

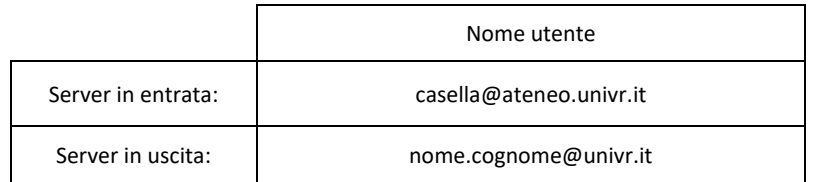

### Inserire le proprie credenziali:

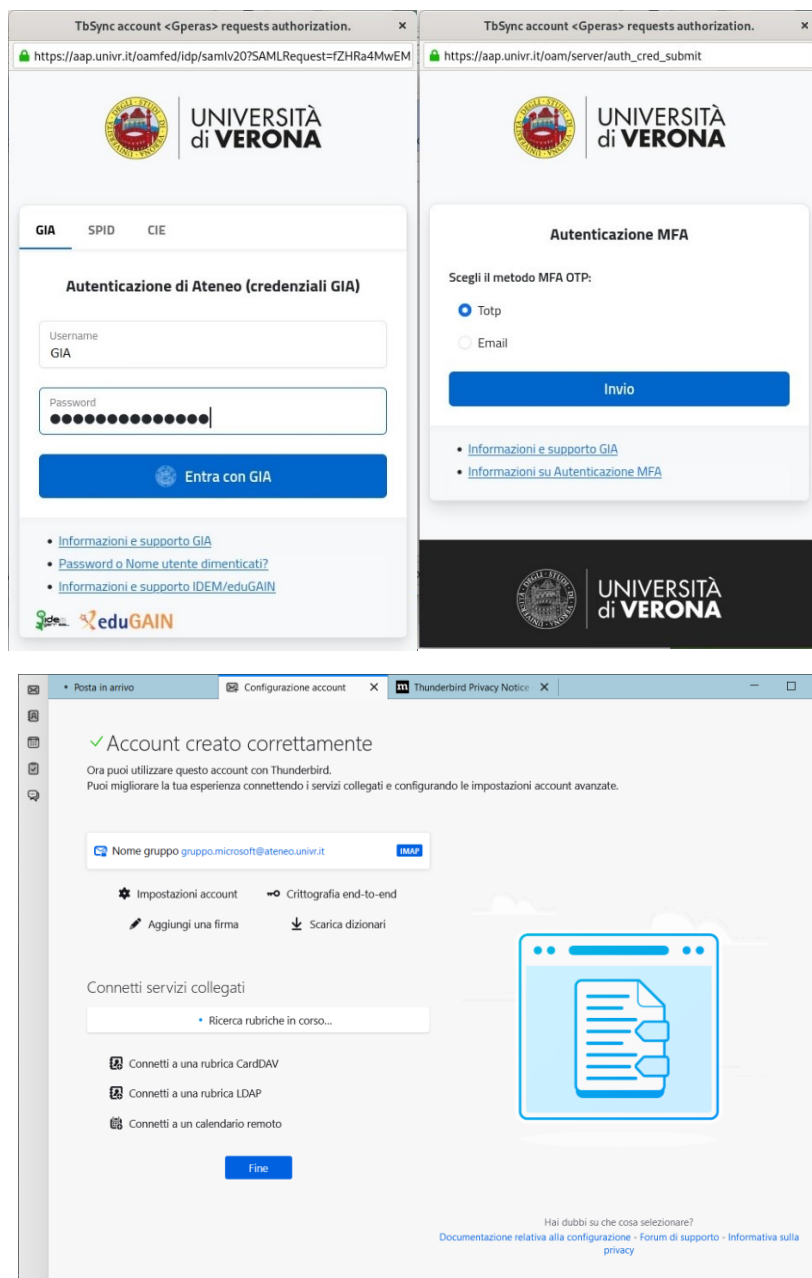

### <span id="page-24-0"></span>Errore di configurazione MFA

Se compare il seguente *errore*:

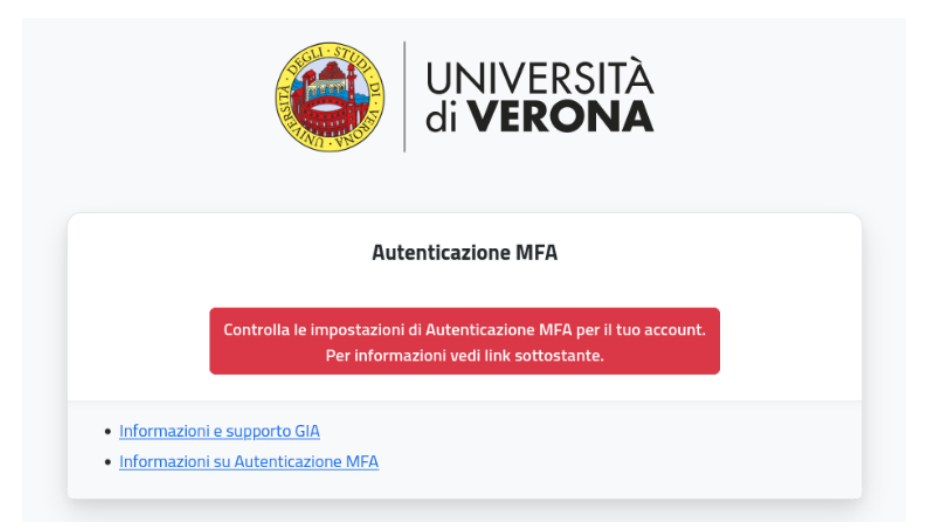

### Significa che:

Non è stata fornita una *email privata* all'università e quindi non è presente in ESSE3 carriere studenti (per gli studenti) o a DBERW (per il personale TA/docenti)

- [ESSE3](https://univr.esse3.cineca.it/) Studenti
- [Dberw](https://dberw-sso.univr.it/ERW/php/index.php) Personale

e *non è stata registrata nessuna applicazione* per l'autenticazione MFA via TOTP

Per risolvere:

- inserire un indirizzo email privata in ESSE3 carriere studenti (per gli studenti) o in DBERW (per il personale TA/docenti) ed autenticarsi con Login/password GIA e scegliere il metodo invio "Email" inserendo il codice OTP ricevuto. Vedi il paragrafo "Accesso da portale web – Metodo Email" nei manuali Windows o MAC

Oppure

- vedere il paragrafo "Generare il codice QR" nei manuali Android, Iphone o Ipad